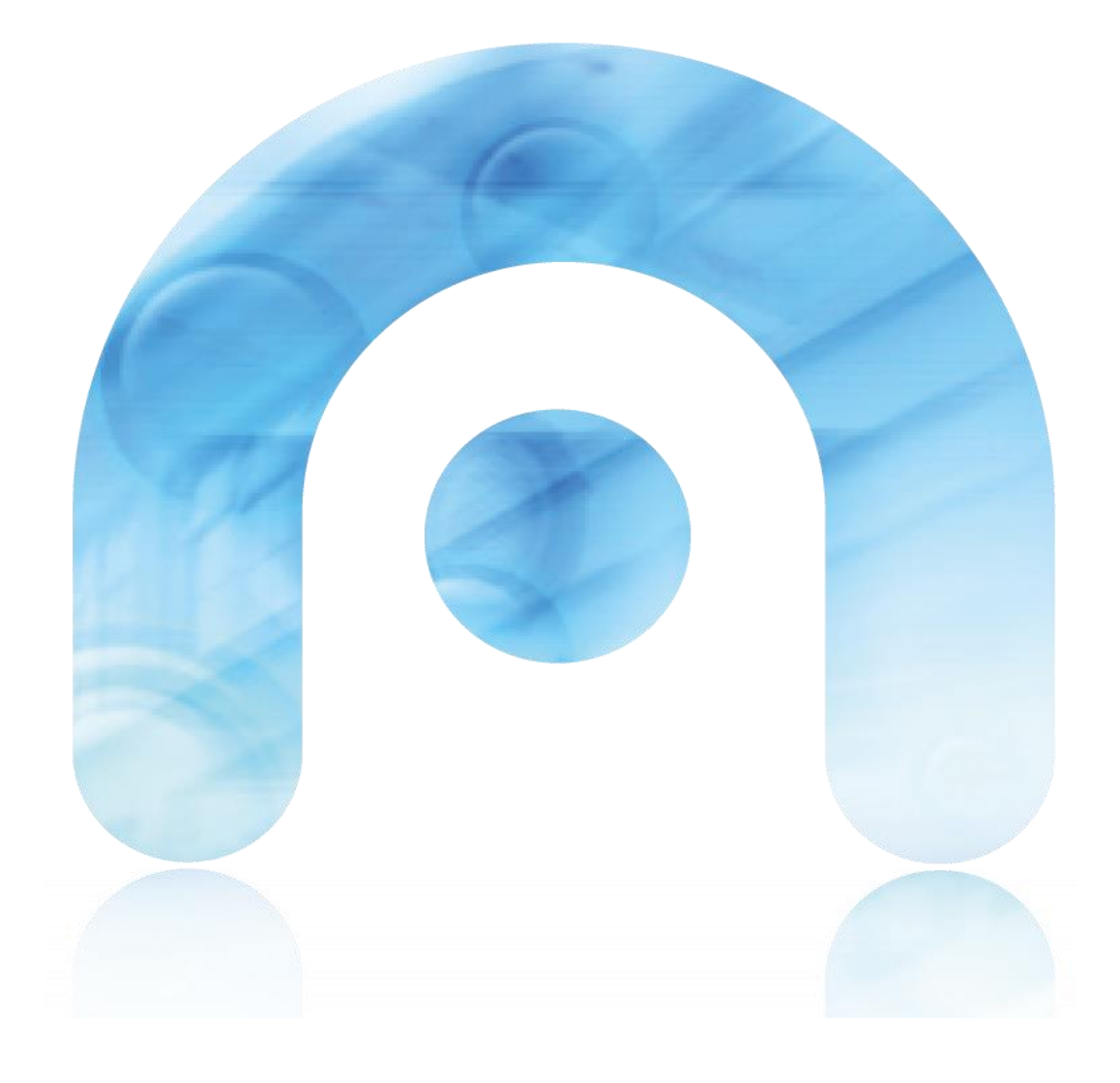

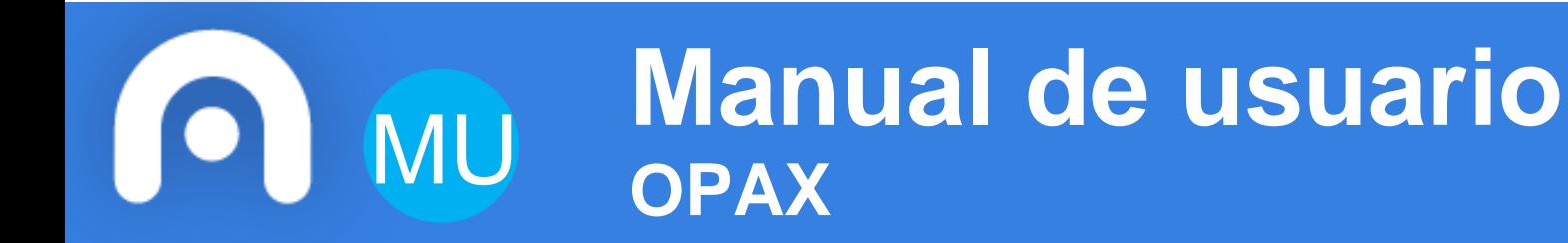

**Incidentes no acceso**

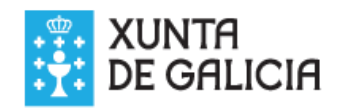

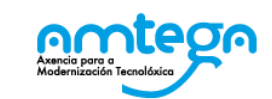

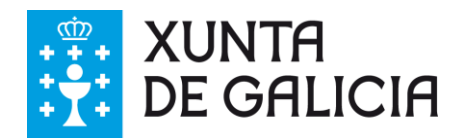

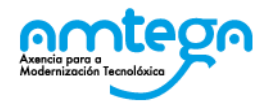

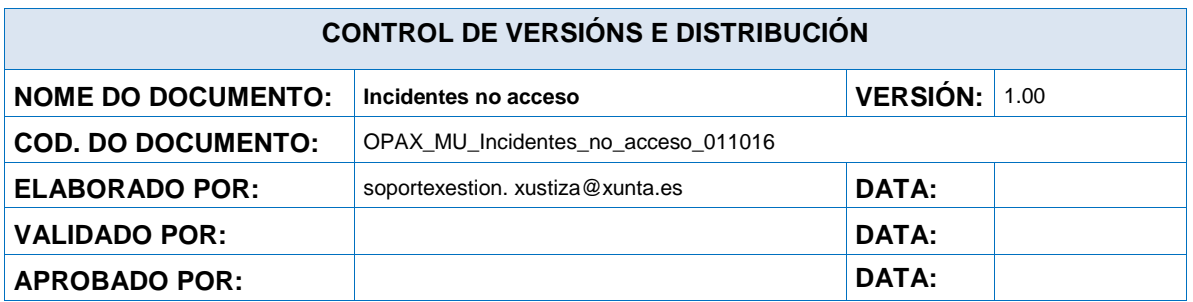

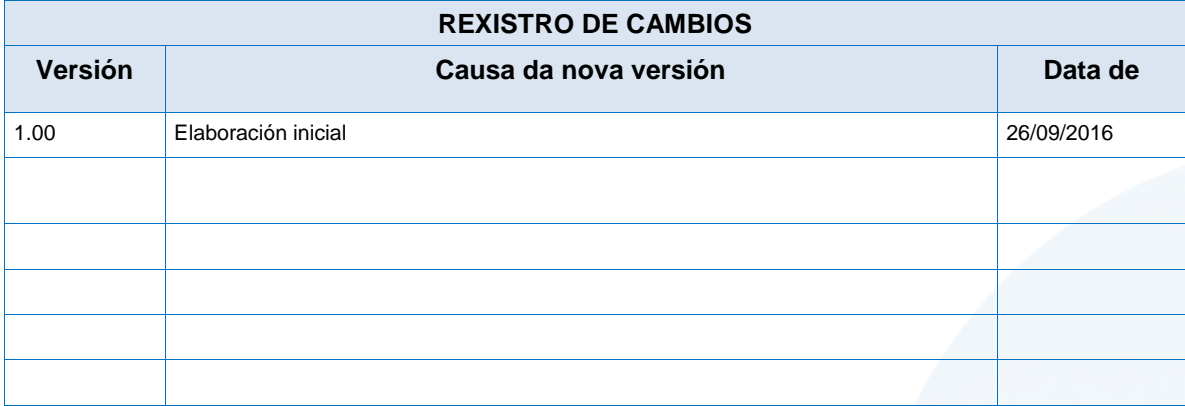

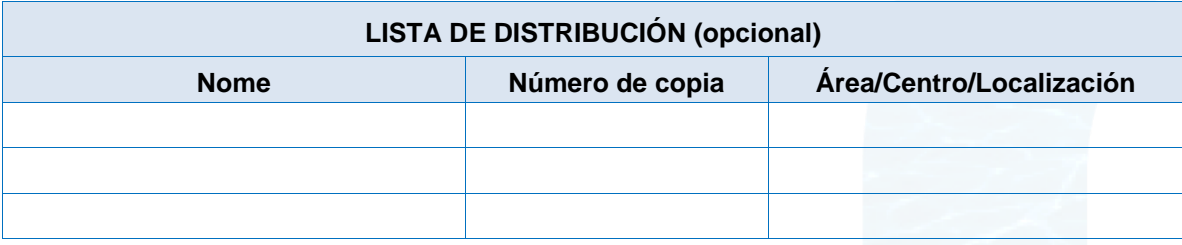

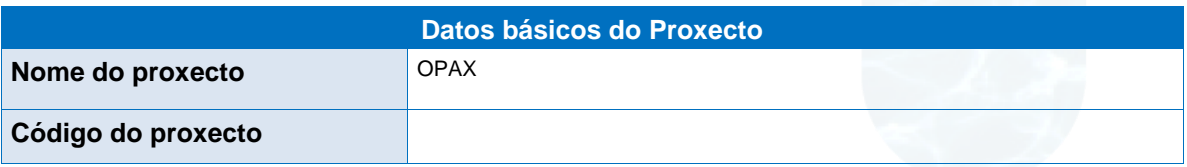

### **CLÁUSULA DE CONFIDENCIALIDADE**

Este documento é propiedade da AMTEGA (Axencia para a Modernización Tecnolóxica de Galicia).

Deberá utilizar dito material exclusivamente para os servizos que foron acordados coa AMTEGA e que requiren necesariamente da súa utilización. Dito compromiso inclúe a prohibición parcial ou total do material mencionado, por calquera medio ou método.

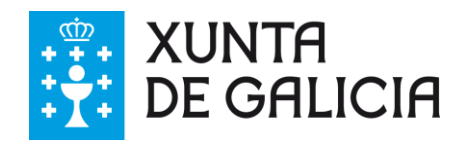

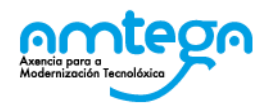

# **Índice**

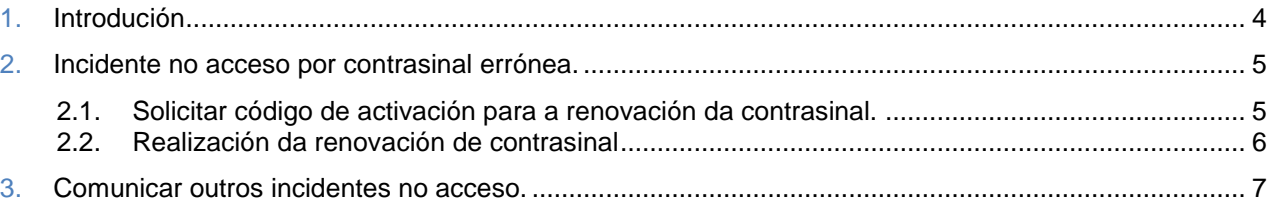

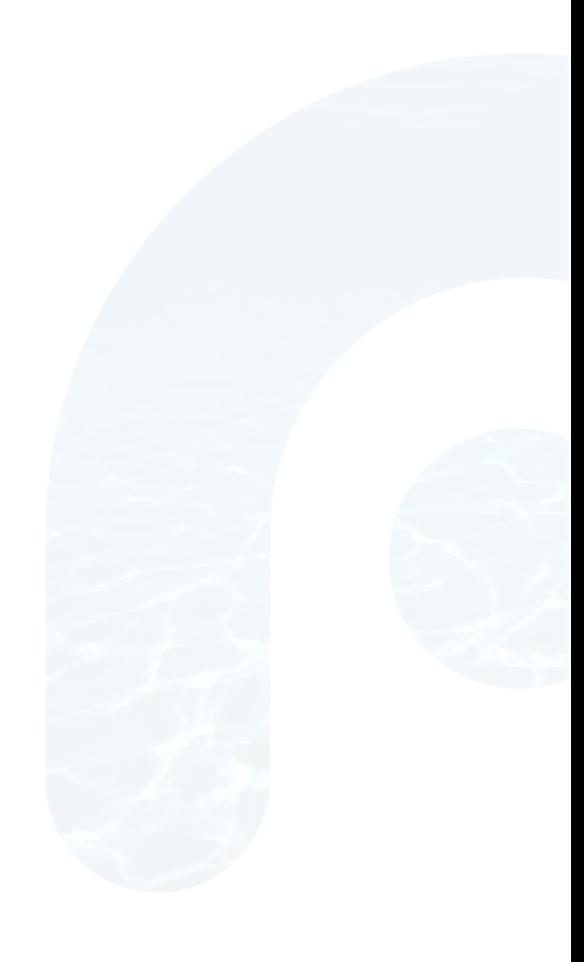

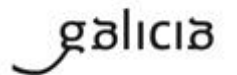

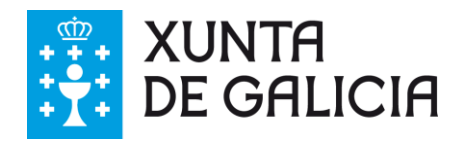

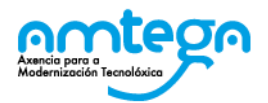

# **1. Introdución**

Os usuarios del sistema OPAX con problemas no acceso sen certificado, poderán:

- 1. Solicitar e realizar a renovación da contrasinal a través do sistema OPAX.
- 2. Comunicar outros incidente no acceso (alta de letrados, problemas con el usuario) a través do sistema OPAX

O novo procedemento elimina o envío manual de correos por parte do funcionario.

Consideracións a ter en conta:

- O cambio de contrasinal só está permitido para usuarios rexistrados nol sistema OPAX, consistirá no envío dun correo automático (a conta rexistrada en OPAX) coa URL e o código de activación que permite o cambio. Os usuarios deberán indicar o seu NIF e o seu usuario de acceso, e introducir un capchta. So está permitido realizar un único cambio por código.
- A opción de comunicación de outros incidentes en el acceso enviará un correo a conta cos datos requiridos para comunicar o incidente. Será necesario introducir un captcha.

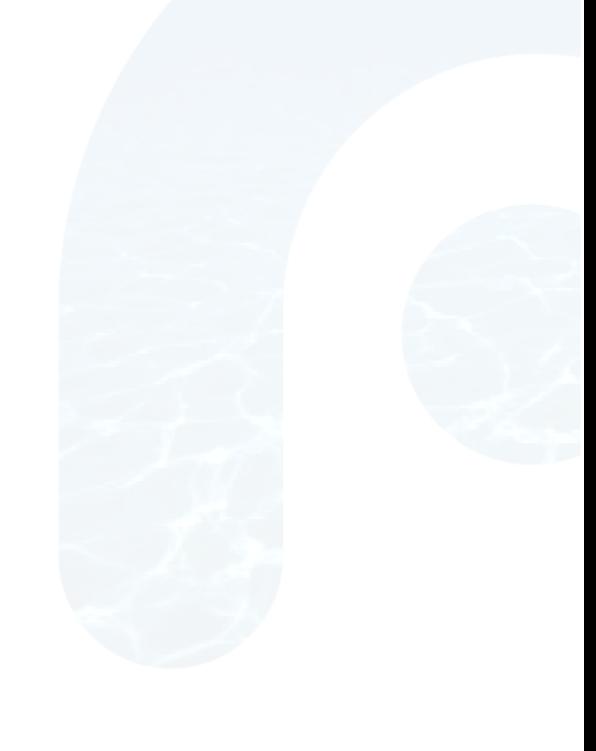

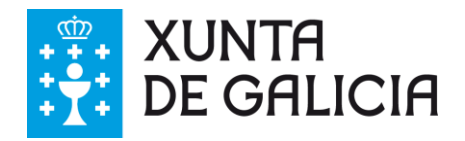

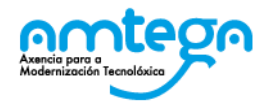

# **2. Incidente no acceso por contrasinal errónea.**

#### **2.1. Solicitar código de activación para a renovación da contrasinal.**

Permite aos funcionarios con problemas no acceso por mor da contrasinal, renovar a contrasinal asociada a conta de correo rexistrada no sistema.

Os pasos a seguir son os seguintes:

- *1.* Pinchar no enlace situado en na páxina principal de OPAX: "*Prema neste enlace se ten problemas no acceso sen certificado."*
- 2. No despregable escoller: "Solicitar código para cambio de contrasinal",
- 3. Introducir os datos obrigatorios: NIF e usuario
- 4. Pulsar o botón "solicitar código"
- 5. Introducir o captcha
- 6. Pulsar "Enviar"
- 7. O sistema mostra unha mensaxe confirmando o envío do correo.

O funcionario recibirá un correo electrónico, coa URL que permite o cambio, na conta asociada ao seu NIF.

*Vostede solicitou o envío dun código para o cambio, no sistema OPAX, da contrasinal asociada a esta dirección de correo.*

*Se vostede solicitou o cambio, por favor siga as seguintes instrucións:* 

 *1. Acceda a dirección: <url cambio>*

 *2. Introduza o código de activación: <codigo\_activación>.*

*Lembre que o código de activación ten unha validez de 8 horas.*

*Se vostede non solicitou o cambio, por favor contacte coa delegación territorial de xustiza para que revisen o correo electrónico asociado ó seu NIF.*

*Correo automático. Non responda a este enderezo de correo*

Só está permitido unha renovación de contrasinal por código.

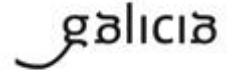

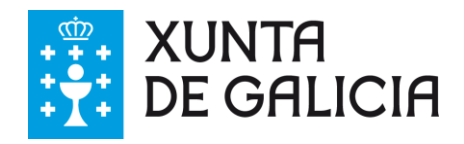

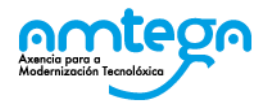

#### Incidente no acceso sen certificado

Seleccione o tipo de acción a realizar: + información

- "Solicitar código para cambio de contrasinal". O sistema enviaralle un correo electrónico coas instrucións necesarias para que realice o cambio.<br>- "Comunicar outros incidentes no acceso". No caso de alta de letrados ou u

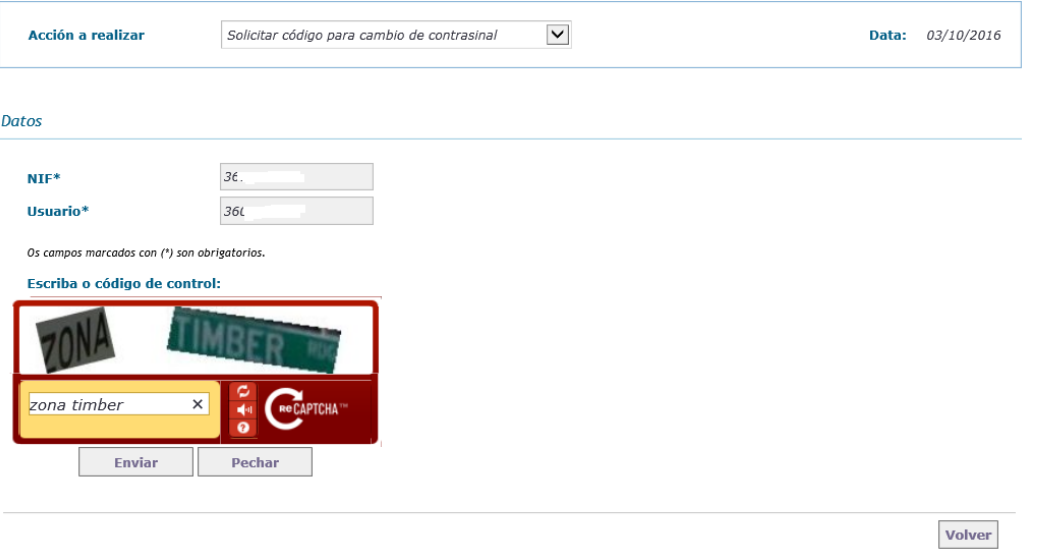

#### **2.2. Realización da renovación de contrasinal**

Unha vez recibido o corro os pasos a seguir son os seguintes:

- 1. Acceder a URL indicada no correo.
- 2. Introducir os datos obrigatorios: NIF, código de activación e contrasinal
- 3. Pulsar o botón de cambiar contrasinal

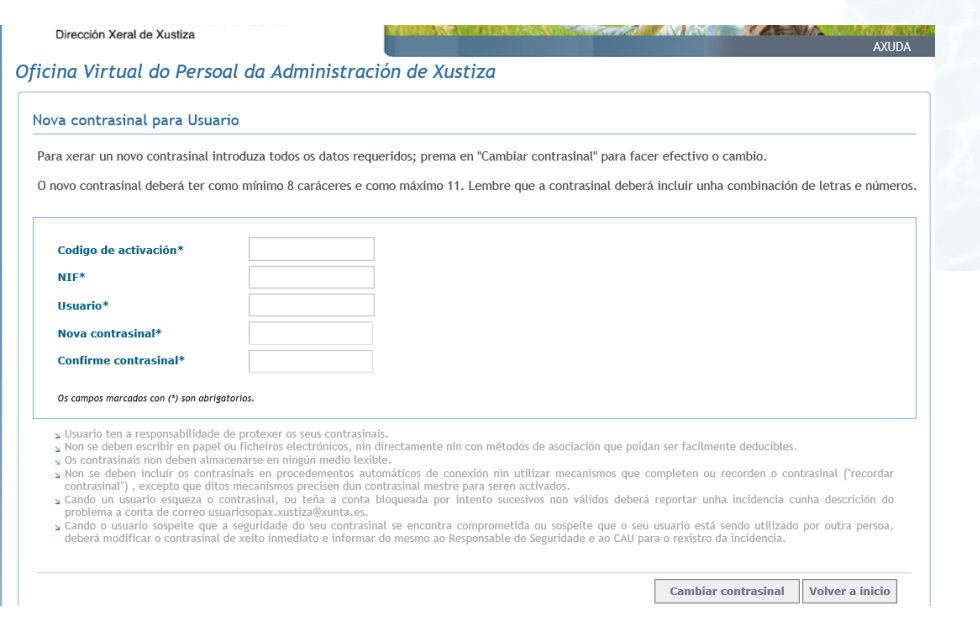

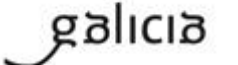

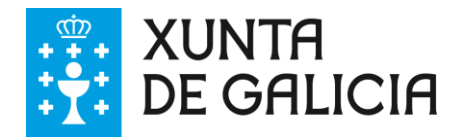

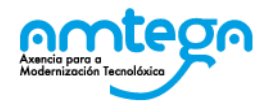

## **3. Comunicar outros incidentes no acceso.**

Permite aos funcionarios comunicar outros incidentes no acceso, principalmente:

- As altas e letrados, fiscais e subdirectores IMELGA
- Os usuarios erróneos.

Os pasos a seguir son os seguintes:

- *1.* Pinchar no enlace situado en na páxina principal de OPAX: "*Prema neste enlace se ten problemas no acceso sen certificado."*
- 2. No despregable escoller: "Comunicar outros incidentes no acceso",
- 3. Introducir os datos obrigatorios:
	- o NIF
	- o Nome e apelidos
	- o Teléfono
	- o Correo electrónico
	- o Perfil usuario
	- o Unidade
	- o Sistema
	- o Motivo do incidente
- 4. Pulsar o botón "comunicar incidente"
- 5. Introducir o captcha
- 6. Pulsar "Enviar"
- 7. O sistema mostra unha mensaxe confirmando o envío do incidente por correo.

spieling virtual do Fersoal da Administración de Austrza

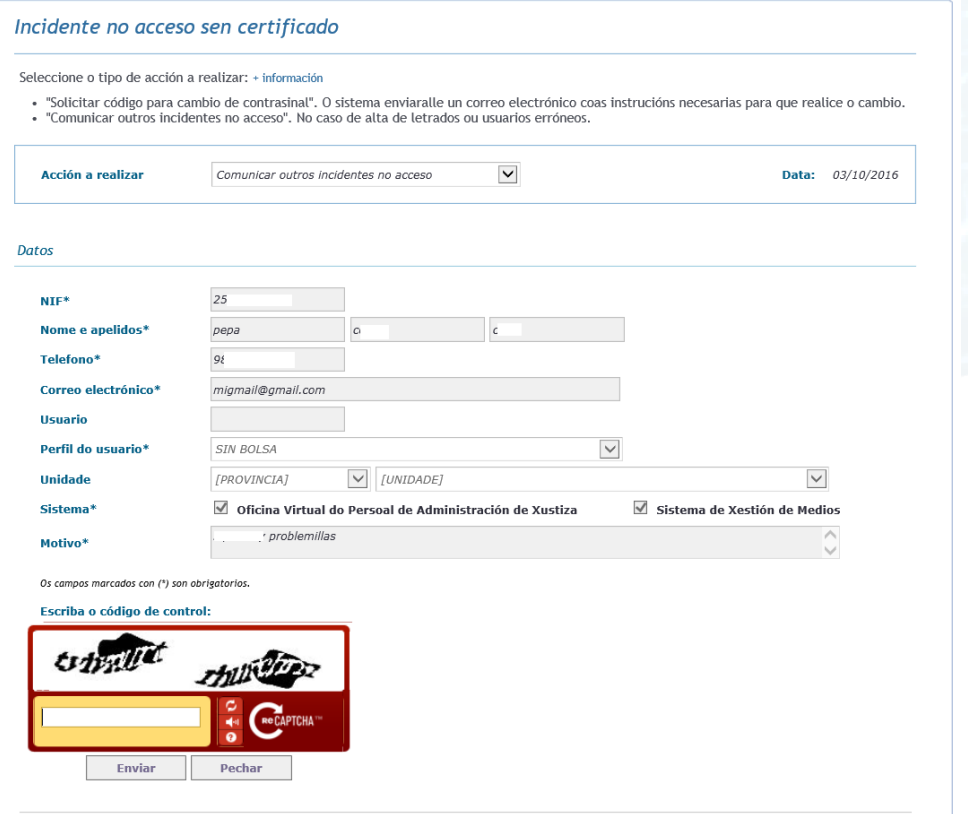

anlıcı

PT\_v.03.00